## **Grund- und Mittelschule Bad Griesbach i. Rottal**

# Registrierung im Schulmanager Online

**Liebe Eltern und Erziehungsberechtigte,** wir freuen uns, dass Sie sich dafür entschieden haben, den Schulmanager Online zu nutzen. Diese Plattform wird sowohl Ihnen als auch uns den Alltag erleichtern.

Zunächst erhalten Sie hier die Anleitung für die Registrierung, die Sie bitte zeitnah durchführen. Die Zugangsdaten erhalten Sie von der Klassenlehrkraft Ihres Kindes.

Die zur Verfügung stehenden Module, werden in einer separaten Anleitung erklärt.

#### **Wichtiger Hinweis:**

Der beschriebene Registrierungsvorgang ist nur **einmal** erforderlich. Sollten Sie mehr als ein Kind an unserer Schule haben, müssen Sie sich nicht noch einmal registrieren, sondern nur eine Ergänzung in Ihrem Benutzerkonto vornehmen.

Für die **Registrierung** benötigen Sie:

- Den Brief mit dem Zugangscode der Schule
- Internetzugriff mit einem Browser Ihrer Wahl oder mittels der Schulmanager Online App

Der Schulmanager ist über die Internetseite [www.schulmanager-online.de](https://www.schulmanager-online.de/) [o](https://www.schulmanager-online.de/)der die entsprechende App für ihr mobiles Endgerät nutzbar.

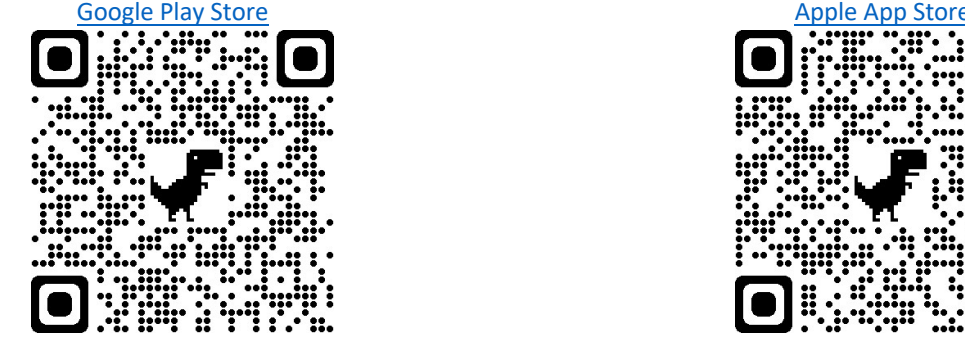

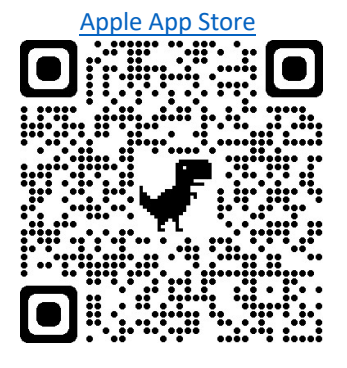

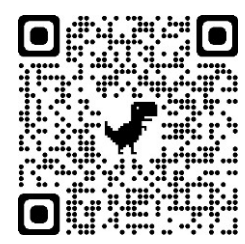

**Weitere Hilfen** finden Sie über die Schulmanager Online Hilfe unter:

<https://schulmanager.zammad.com/help/de-de>

Sollten Sie jedoch weiterhin Probleme oder Fragen haben, dann melden Sie sich bitte beim Klassenlehrer oder Herrn Römer (roemer@gms-griesbach.de).

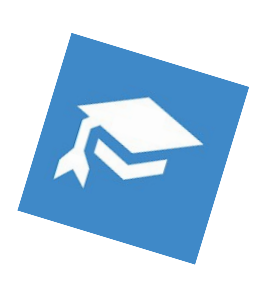

## **Registrierung**

Legen Sie sich den Registrierungsbrief, den jedes Kind unserer Schule erhalten hat, bereit. Beispiel eines Registrierungsbriefes:

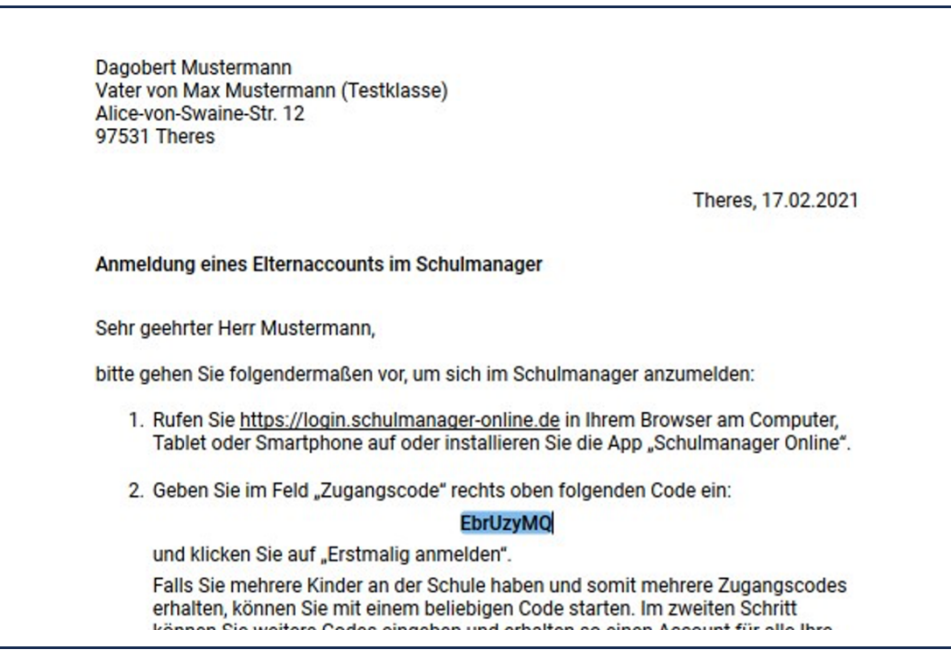

Die Anmeldedaten wurden in einem automatisierten Prozess erzeugt und Ihnen durch die Klassenlehrkraft Ihres Kindes übermittelt.

**Die Registrierung** kann entweder über die **Internetseite oder die App** des Schulmanager Online durchgeführt werden.

## **Gemeinsame/getrennte Nutzung der Eltern/Erziehungsberechtigten**

Selbstverständlich können Sie als Eltern und Erziehungsberichtigte diesen Zugang zusammen nutzen. Wenn Sie getrennte Zugänge haben möchten oder müssen, können wir Ihnen gerne die entsprechenden Zugangsdaten zukommen lassen.

Kontaktieren Sie hierfür bitte Herrn Römer (roemer@gms-griesbach.de).

Die entsprechenden Zugänge werden Ihnen dann zeitnah per E-Mail zugeschickt.

### **Aufrufen der Website www.schulmanager-online.de**

Öffnen Sie Ihren Browser diese Adresse [www.schulmanager-online.de](https://www.schulmanager-online.de/) [.](https://www.schulmanager-online.de/) 

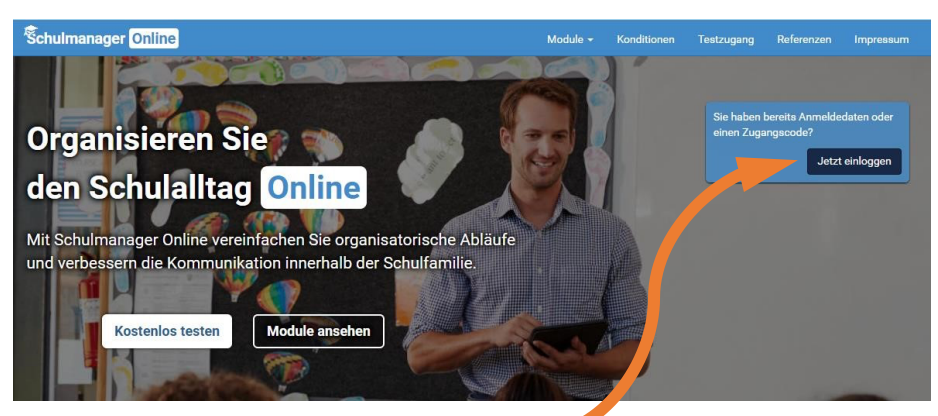

Hier wählen Sie bitte den Button "Jetzt einloggen" aus.

### **Öffnen der App**

Zunächst werden Sie gebeten die Schule für die Anmeldung auszuwählen. Wenn Sie "Bad Griesbach" in das Suchfeld eingeben, erscheint bereits unsere Schule, die Sie nur noch auswählen müssen.

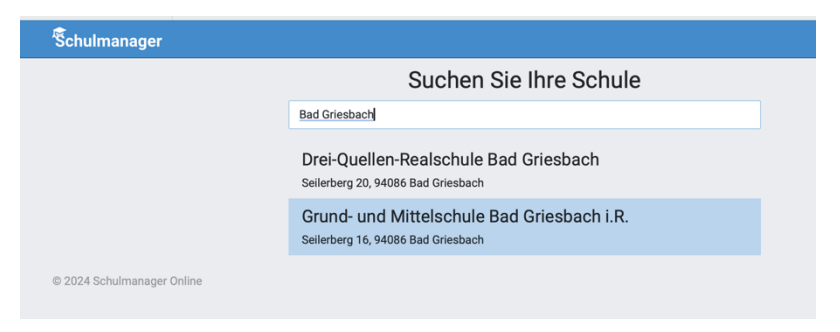

Nach dieser Auswahl sind die Darstellung und die notwendigen Schritte in der App und im Browser fast identisch. Deshalb wird hier im Weiteren nicht zwischen den beiden Varianten unterschieden.

#### **Zugangscode eingeben**

Wechseln Sie nun in das Textfeld "Erstmalig anmelden".

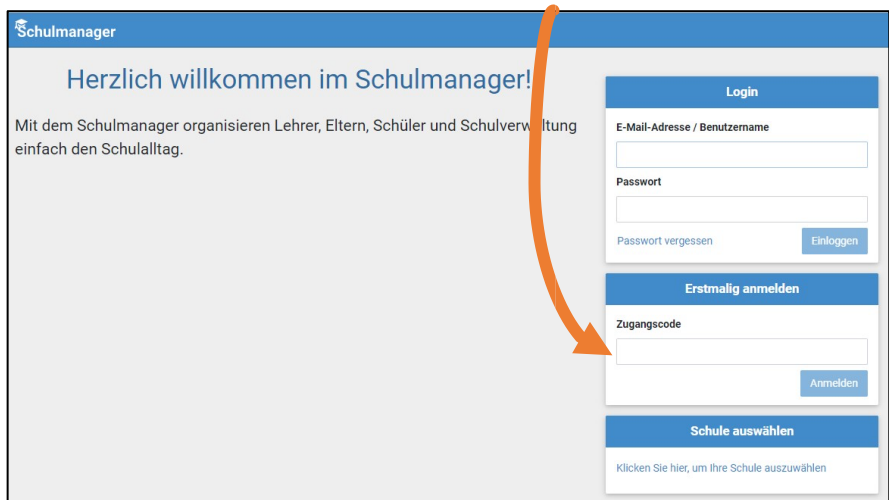

Geben Sie hier den **Zugangscode aus dem Registrierungsschreiben** ein. Mit der Bestätigung über "Anmelden" gelangen Sie zum nächsten Schritt.

## **Bestätigen des Kindes / Hinzufügen eines weiteren Kindes**

Nach dem Eintippen des Zugangscodes erscheint die folgende Seite, auf der Sie den Namen Ihres Kindes sehen.

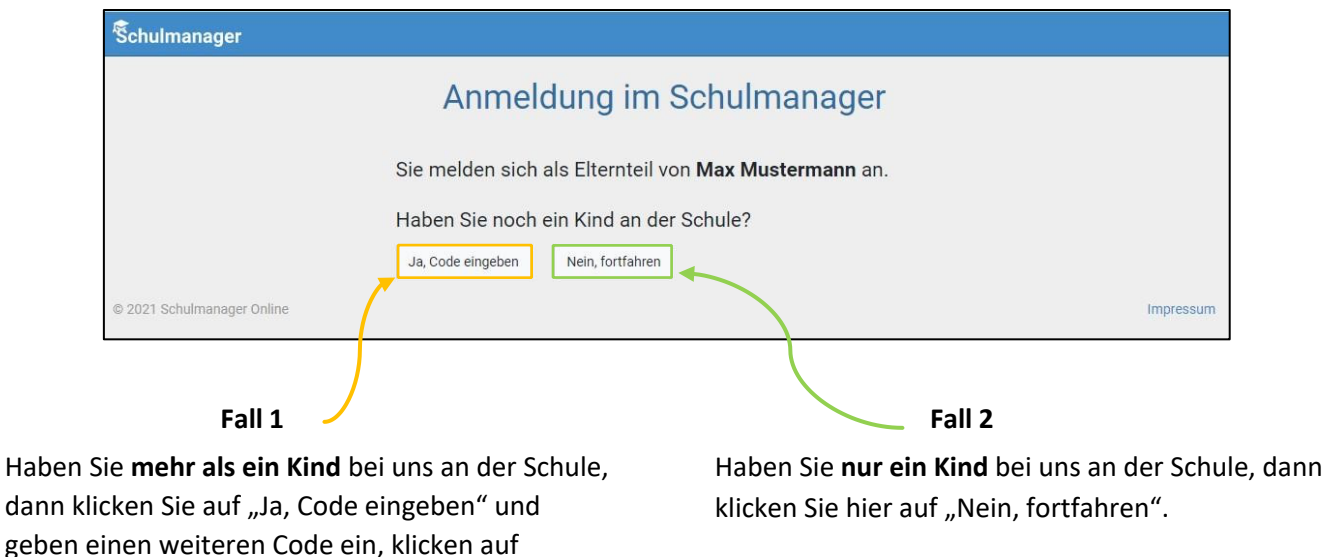

**Anmeldung im Schulmanager Online** 

"Hinzufügen" und abschließend auf "Weiter".

Haben **Bidd** 

Geben Sie auf der nächsten Seite bitte **Ihren Vor- und Nachnamen** (**nicht** den Ihres Kindes) an und klicken Sie auf "Weiter".

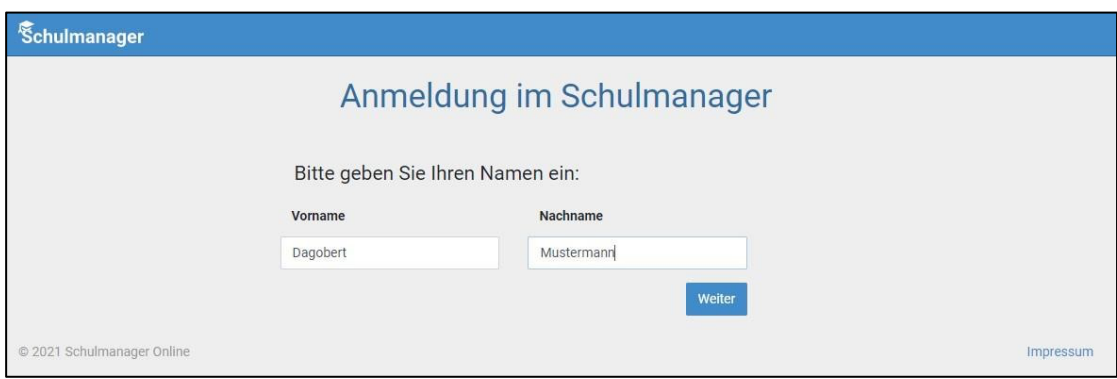

Danach geben Sie bitte Ihre E-Mail-Adresse ein (**nicht** die E-Mail-Adresse Ihres Kindes) und klicken dann auf "Anmelden".

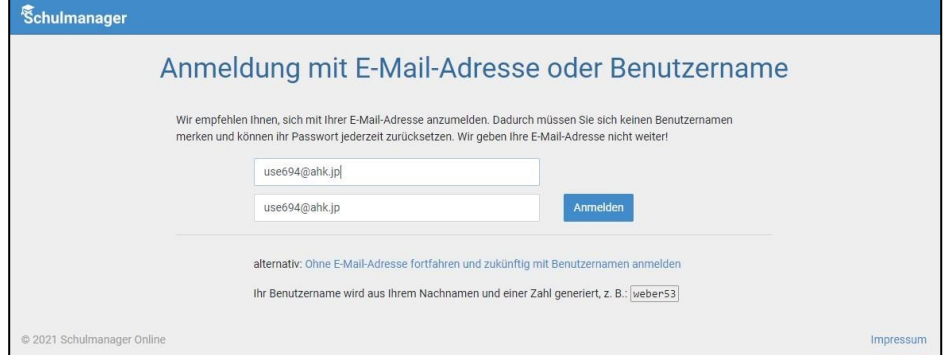

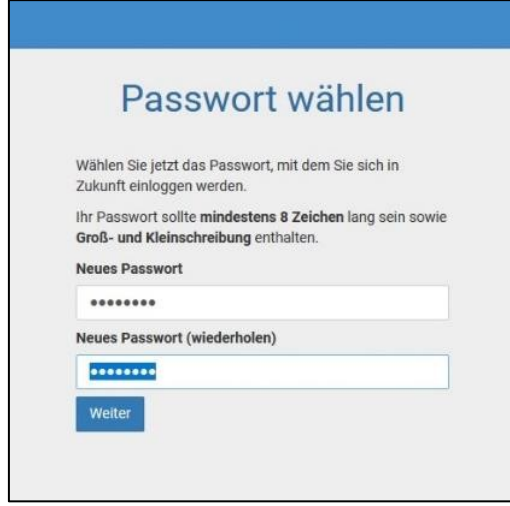

Im nächsten Schritt müssen Sie ein Passwort vergeben, welches den genannten Sicherheitskriterien entspricht.

Abschließend werden Sie auf die Willkommensseite weitergeleitet.

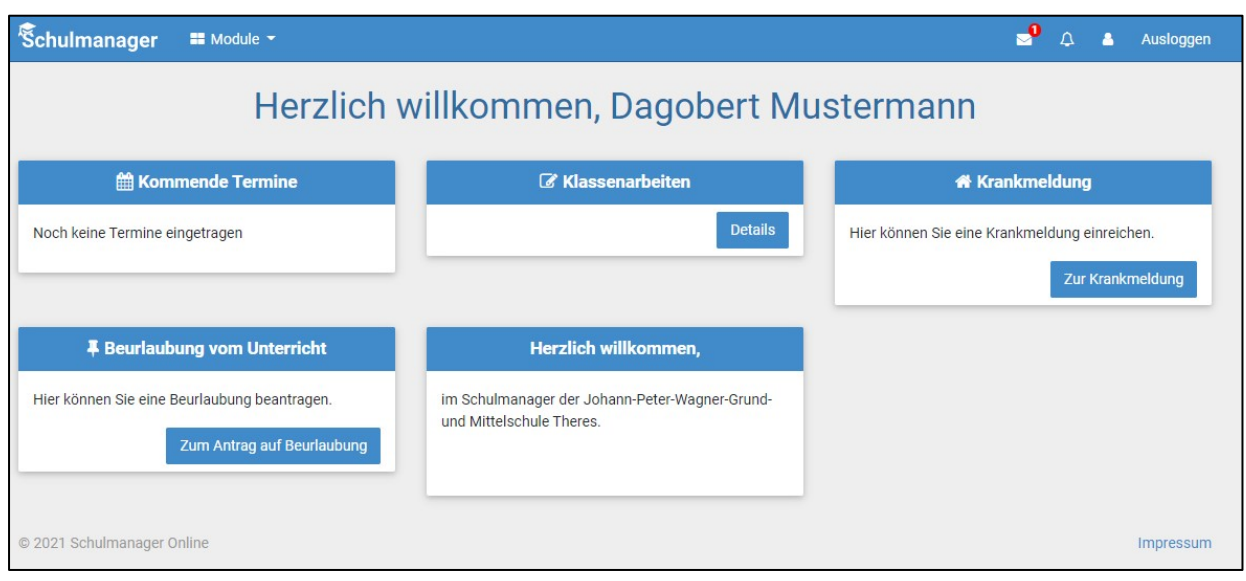

Wichtiger Hinweis

Nur Sie und die der Klasse zugewiesenen Lehrkräfte, können die Einträge, die ausschließlich Ihr Kind betreffen, sehen.

## **Schnellhilfe**

## **Nachträglich weiteres Kind hinzufügen**

Möchten Sie zu einem bestehenden Elternaccount ein weiteres Kind hinzufügen, so können Sie das jederzeit unter "Mein Account" tun.

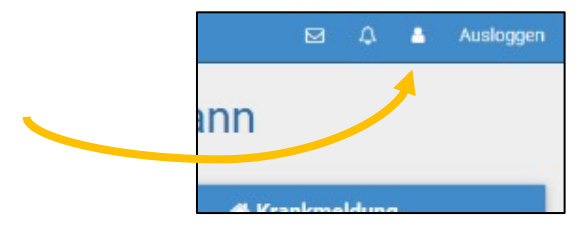

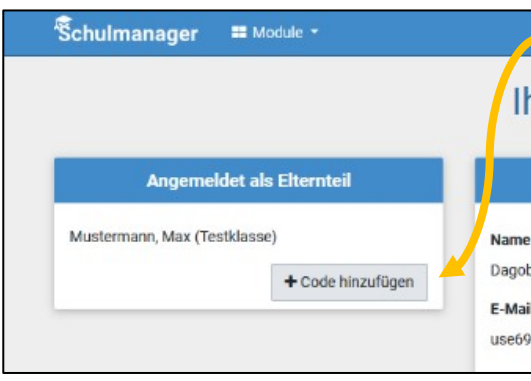

In der folgenden Übersicht können Sie über den Button

"Code hinzufügen" Ihrem Account ein weiteres Kind hinzufügen.

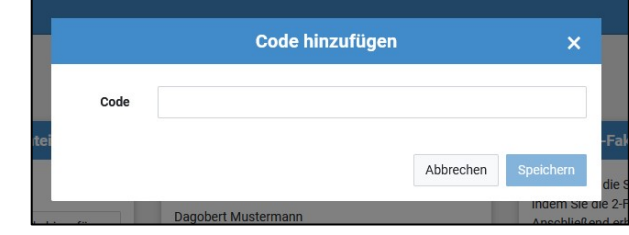

Wenn Sie die Eingabe bestätigt haben, sehen Sie in der Übersicht alle Ihnen zugeordneten Kinder.

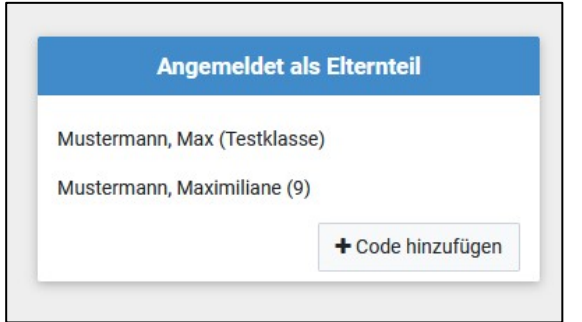

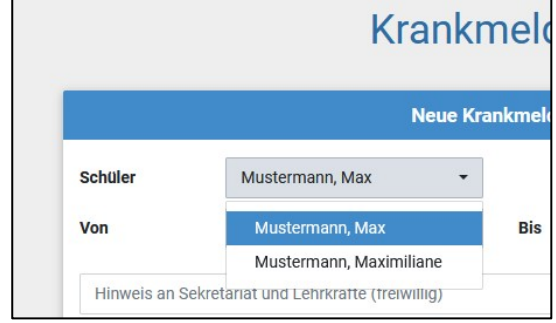

Bei der Verwendung der einzelnen Module können Sie dann jedes einzelne über ein Pulldown-Menü auswählen.

## **Gemeinsame/getrennte Nutzung der Eltern/Erziehungsberechtigten**

Selbstverständlich können Sie als Eltern und Erziehungsberichtigte diesen Zugang zusammen nutzen. Wenn Sie getrennte Zugänge haben möchten oder müssen, können wir Ihnen gerne die entsprechenden Zugangsdaten zukommen lassen.

Kontaktieren Sie hierfür bitte Herrn Römer (roemer@gms-griesbach.de).

Die entsprechenden Zugänge werden Ihnen dann zeitnah per E-Mail zugeschickt.

#### **Anmeldung als Eltern an zwei verschiedenen Schulen** (Text von Schulmanager Online Hilfe

übernommen) Wenn Eltern Kinder an zwei Schulen haben, die den Schulmanager verwenden, ist es nicht möglich, beide Kinder in einem Account zu verwalten.

Man muss also zwei Accounts anlegen, dabei gibt es mehrere Möglichkeiten:

- 1. Man meldet sich mit zwei verschiedenen E-Mail-Adressen an.
- 2. Dann kann man anhand der E-Mail-Adresse entscheiden, an welcher Schule man sich einloggen will
- 3. Man meldet sich zweimal mit der gleichen E-Mail-Adresse an. Dabei gibt es wiederum zwei Möglichkeiten:
	- a. Man verwendet zwei verschiedene Passwörter. Dann kann man anhand des Passworts entscheiden, an welcher Schule man sich einloggen will.
	- b. Man verwendet zweimal das gleiche Passwort. Dann kann man beim Login auswählen, in welcher Schule man sich einloggen will.